# Exchange On-Premises to O365 (Exchange Online) Migration in Hybrid environment

## Author:

### Aditya Mediratta

The run book walks you through migration process used to migrate mailboxes from YourDomain onpremises to exchange online (O365).

### Using Exchange Admin Center to migrate a mailbox from on-Premises to Exchange online:

A1) Here in all the archived emails are restored to user's on-premises mailbox prior to migrating the same to exchange online so as to avoid emails moving up as stubs.

A2) As a protective measure to avoid any email loss during migration, user mailbox is enabled for litigation hold prior to moving up on cloud.

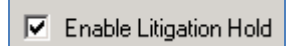

A3) We need to update UPN to 'firstname.lastname@yourdomain.com' prior to migration:

User logon name (User Principal Name):

A4) Ensure mailbox has @YourDomain.mail.onmicrosoft.com as one of its proxy addresses and Primary SMTP is set to @YourDomain.com

A5) Here in we assign valid Licenses to user that needs to be migrated per Microsoft Office 365 E3 plan . Alternatively we may use below cmdlets that will assign all licenses except SKYPE.

#### Connect-MSOLService

\$options = New-MsolLicenseOptions -AccountSkuId YourDomaincorp:ENTERPRISEPACK - DisabledPlans MCOSTANDARD

Set-MsolUserLicense -UserPrincipalName "email.support@YourDomian.com" -LicenseOptions \$options

#### Add licenses from exchange Online Admin Center

- 1. Sign into your office 365 account with your admin account.
- 2. Select the app launcher icon  $\mathbb{H}$  in the upper-left and choose Admin.

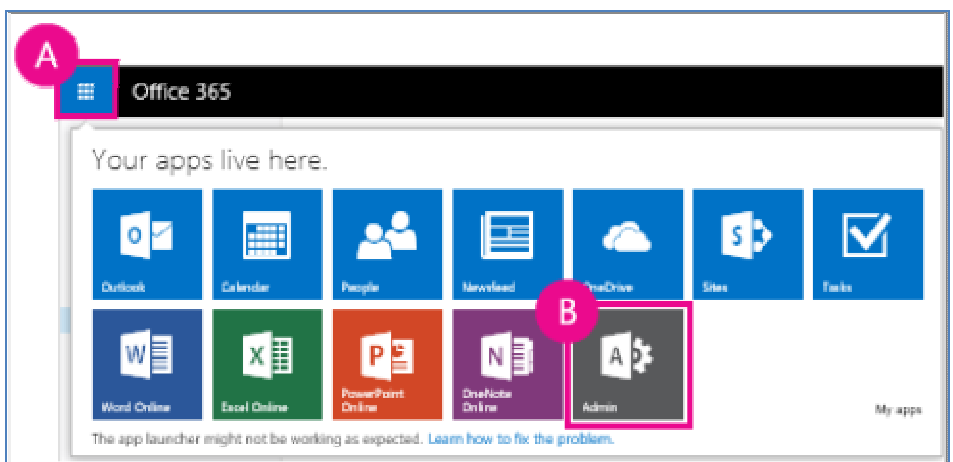

NOTE You won't see the Admin selection if you're not signed in as an admin.

3. Select Users > Active Users.

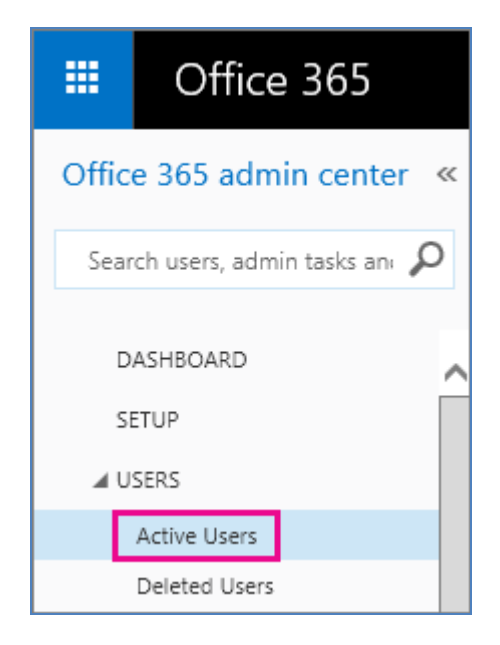

- 4. Check the box for the name of the user who you want to add or remove a license for.
- 5. Click Edit

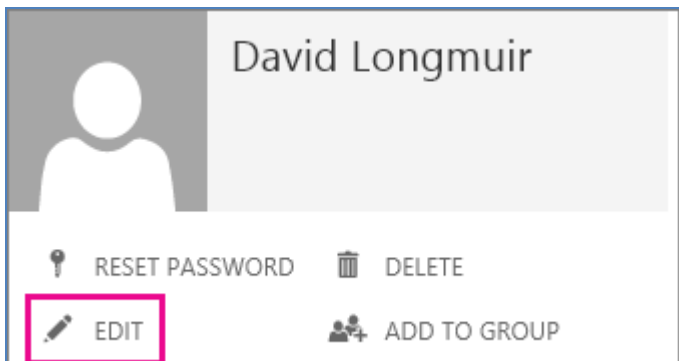

6. Select Licenses.

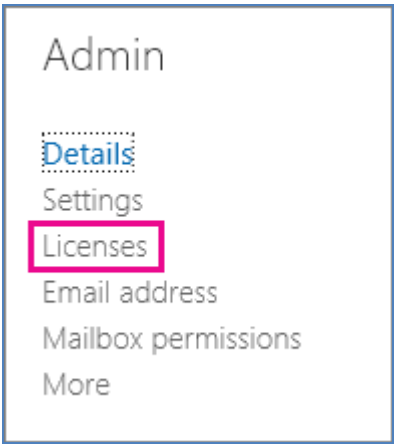

- 7. Under Assign licenses, do one of the following:
	- o To assign a license to the selected user, select the box for the license you want to assign.

TIP When assigning a license to a user, you can also select which services are enabled by that license the user can use by selecting the down-arrow next to the name of the license and unselecting the services that you want to restrict from that user.

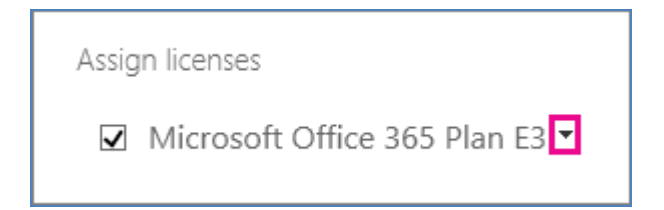

For example, if you want the user to have access to all available services except Lync Online, you can unselect the Lync Online service.

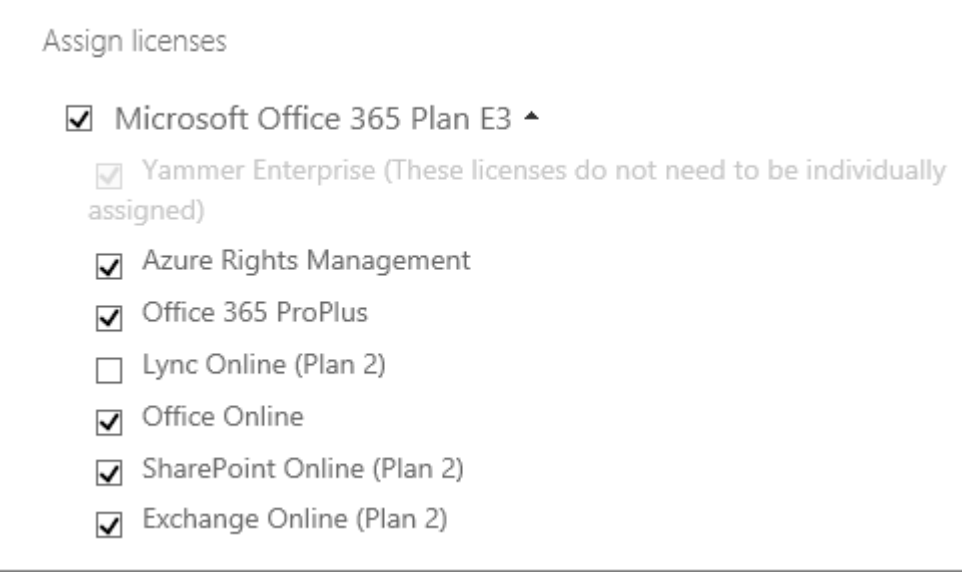

o To unassign a license from the user, unselect the box for the license you want to remove.

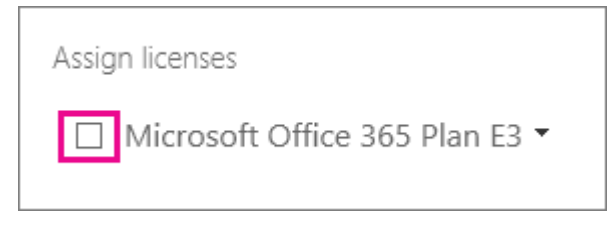

- 8. Click Save.
- 9. If you have removed a license from a user and want to assign it to another user, repeat this procedure.

#### A6) What User needs to do at his end ?

After license is assigned as a user (the one being migrated) may to login to https://portal.office.com and point to Settings>Office 365 Settings>Install and manage software to install software package as per license assigned to user :

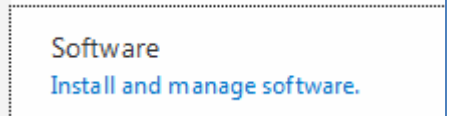

Here in per the E3 license use may choose the software package to be installed on his machine.

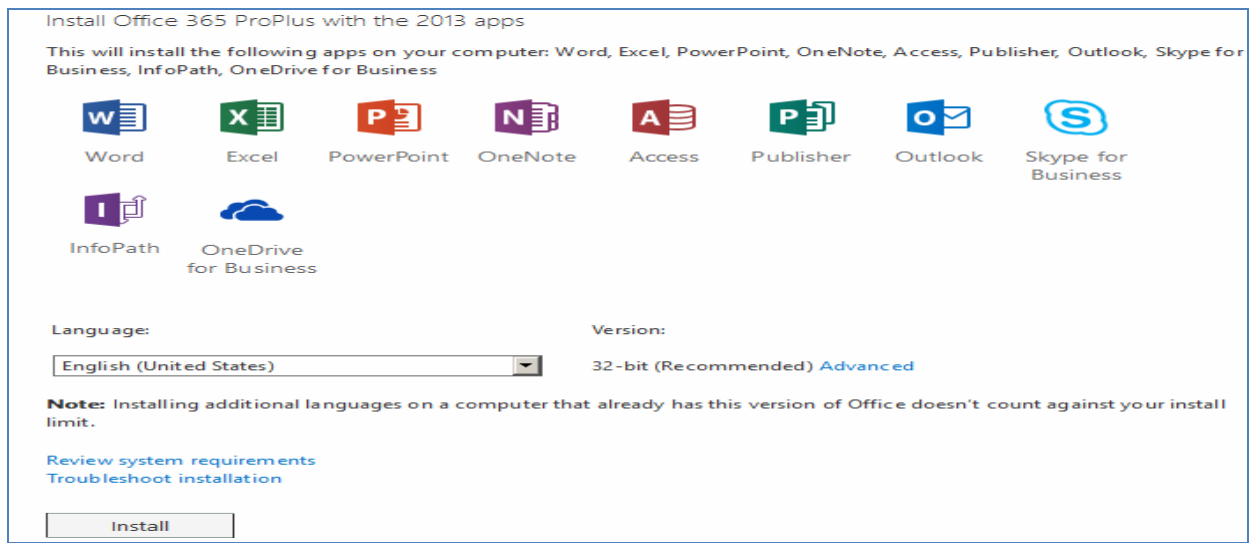

#### A7) What Migration Admin needs to do next ?

Now we login back as migration admin on O365 portal, we need to point to Admin >Exchange Dashboard > Recipients > migration .

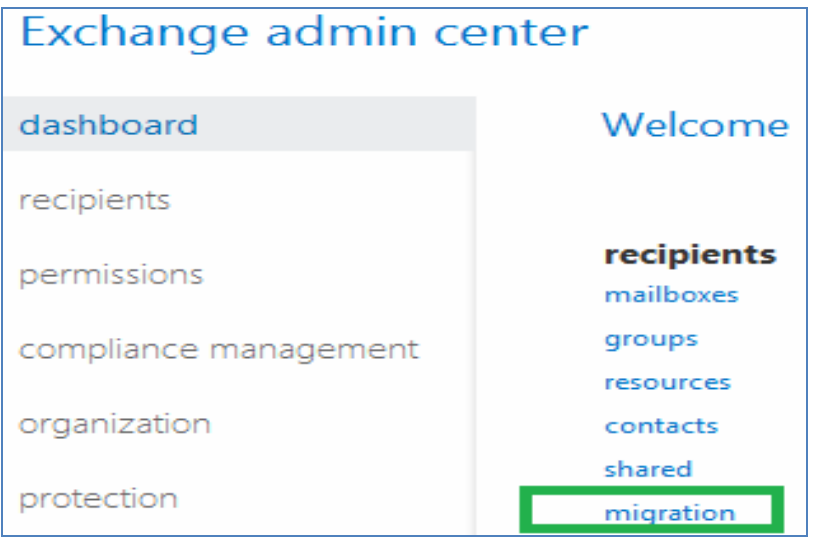

A8) To begin with we first need to create a migration a batch. We hit the '+' icon and choose 'Migrate to Exchange Online' whereby we proceed further with wizard.

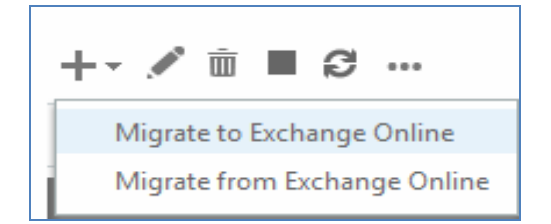

A9) Going up with wizard we choose Remote move migration option as per hybrid configuration in YourDomain exchange environment .

new migration batch

Select a migration type

The migration type to use depends on your existing email system, how many mailboxes you want to migrate, and whether you plan to maintain some mailboxes in your on-premises organization or migrate them all to the cloud. You'll also want to consider how long the migration will take and whether user identity will be managed in your on-premises organization or in Office 365.

Learn more

C Remote move migration (supported by Exchange Server 2010 and later versions)

<sup>C</sup> Staged migration (supported by Exchange Server 2003 and Exchange Server 2007 only)

C Cutover migration (supported by Exchange Server 2003 and later versions)

C IMAP migration (supported by Exchange and other email systems)

A10) Mark 'Specify the user with a CSV file' and choose a CSV file containing list of mailboxes to be migrated over to O365 in the batch.

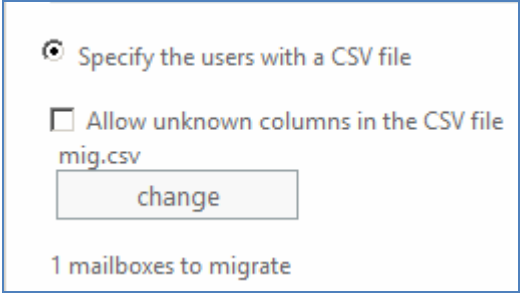

A11) Choose Next. Ensure we have 'hybrid.YourDomain.com' (depending upon MRS proxy you specify in your domain) as MRS proxy server specified and hit next.

new migration batch Confirm the migration endpoint

The connection settings for this migration batch have been automatically selected based on the migration endpoints created in your organization. Learn more

Remote MRS proxy server: The FQDN of the Exchange server that the Mailbox Replication Service (MRS) Proxy is on.  $\bullet$ hybrid

A12 ) Specify the name of migration batch and provide a value for 'Bad item limit'

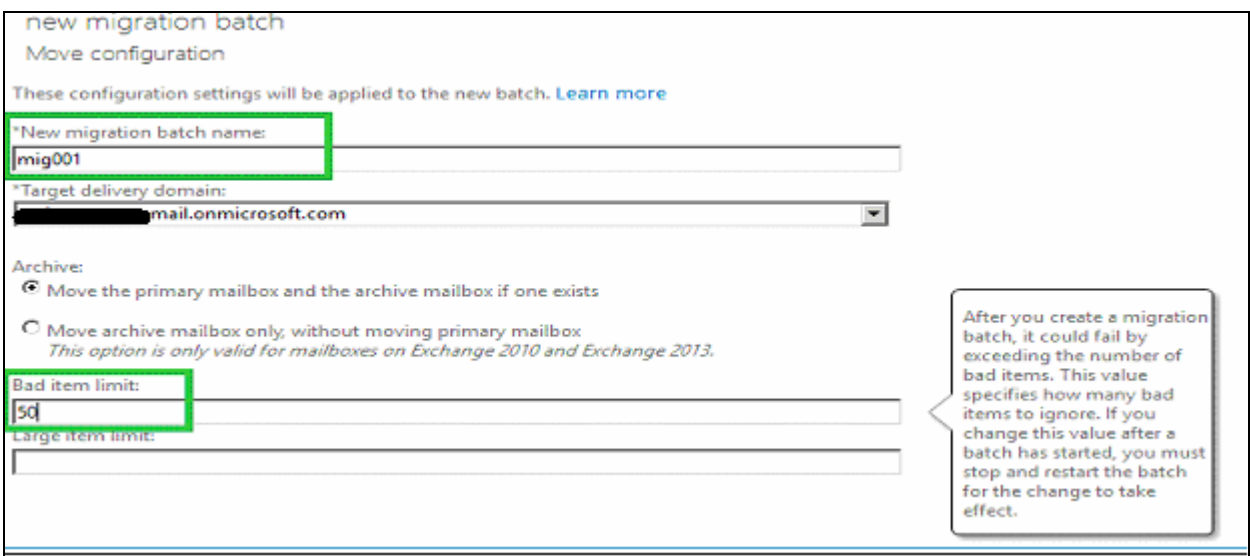

A13) Specify the admin mailbox where in you want to receive the notification when migration is complete.

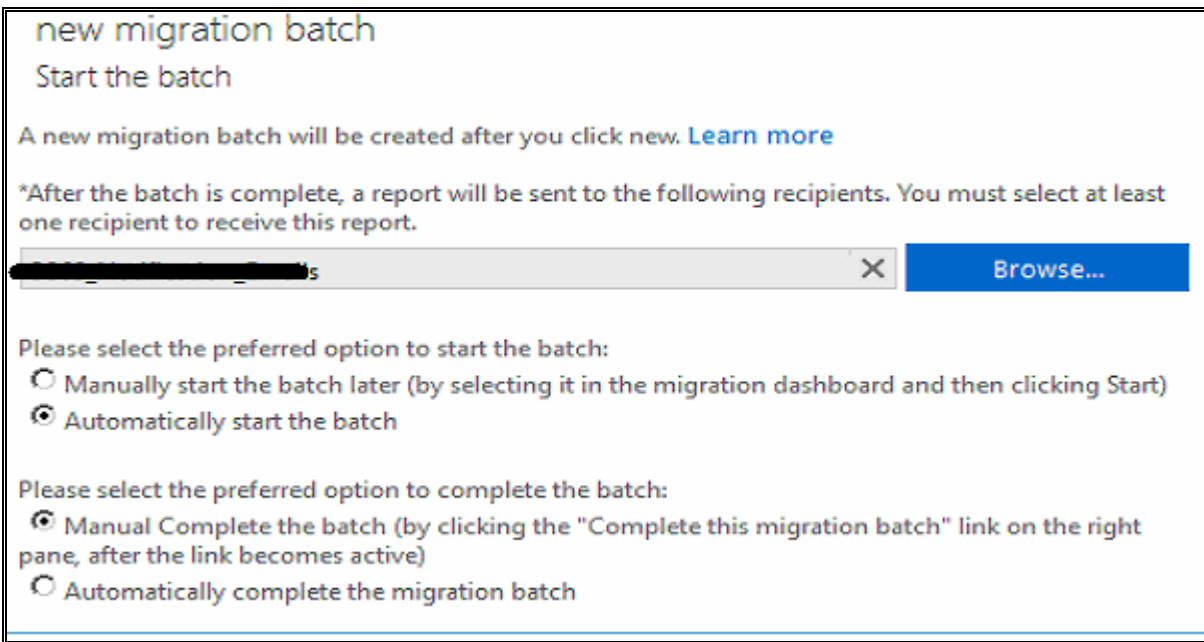

Dashboard gives us the status of the migration batch, alternatively use Get-Migrationbatch .

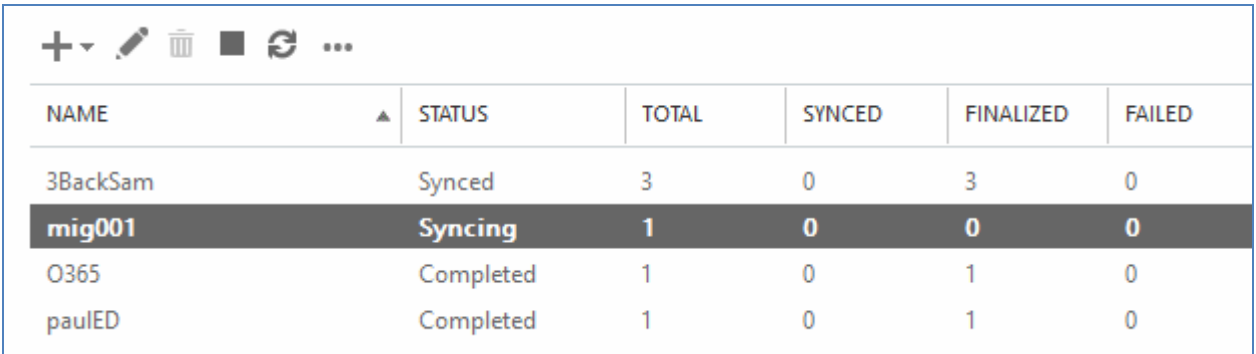

A14) Once the Object is synced up on the cloud, we receive a email stating sync status

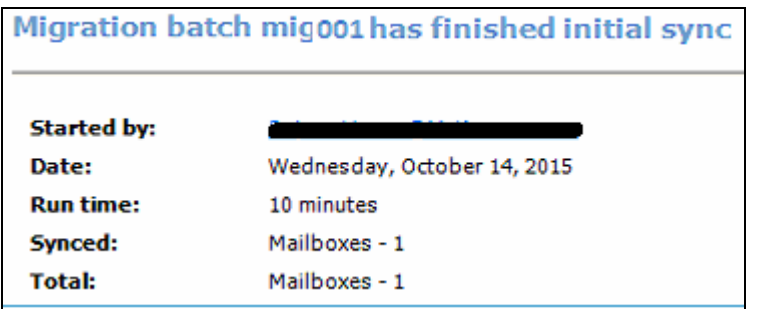

B1) On the migration day initial sync is completed. You need to hit 'Complete this migration batch' to complete migration batch, after which status will show as completed on dashboard.

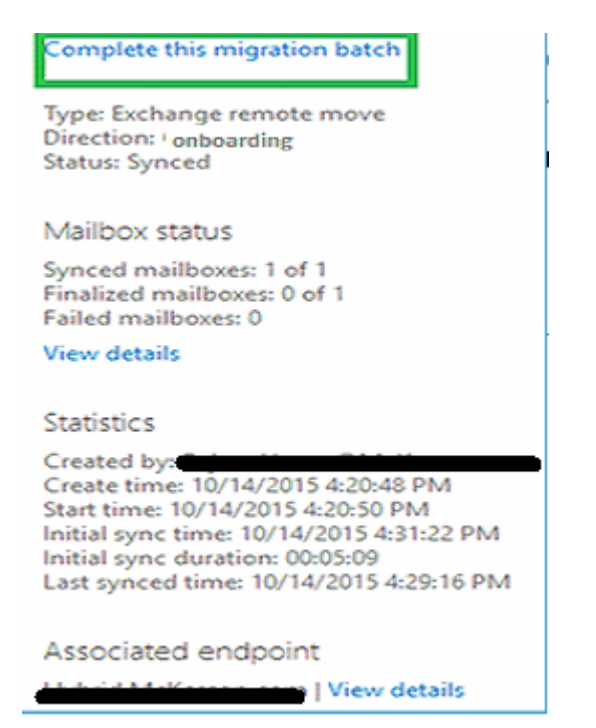

To flip a single user from a batch once the user is synched :

Get-Moverequest "User's display name" |Set-MoveRequest - SuspendWhenReadyToComplete:\$false

Get-Moverequest "User's display name " | Resume-Moverequest

C1.1) You may than connect to Exchange online Power shell and Verify the configurations

\$cred=get-credential

\$s=New-PSSession -ConfigurationName microsoft.exchange -ConnectionUri "https://ps.outlook.com/powershell" -Authentication basic -AllowRedirection - Credential \$cred

----------------------------------------------------------

Import-PSSession \$s –AllowClobber

### Part-II

# Off-board a mailbox from the Office 365 to Exchange On-Premises in Hybrid exchange environment:

## Author : Aditya Mediratta

The run book walks you through migration process used to off-board a mailbox from O365 back to onpremises exchange environment.

A.1) Here in we follow a similar process we used while on-boarding the mailbox up on the cloud . Firstly you need to login with your O365 migration admin account and point to Dashboard > Recipients > migration .

A2) To begin with we first need to create a migration a batch. We hit the '+' icon and choose 'Migrate from Exchange Online' whereby we proceed further with wizard.

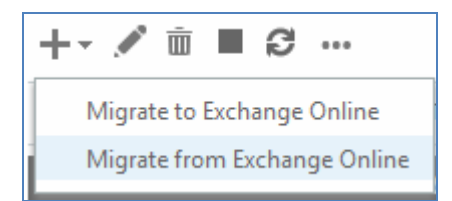

As previously we proceed to create a new migration batch and provide the path to CSV file containing information about mailbox to be migrated back to on-premises.

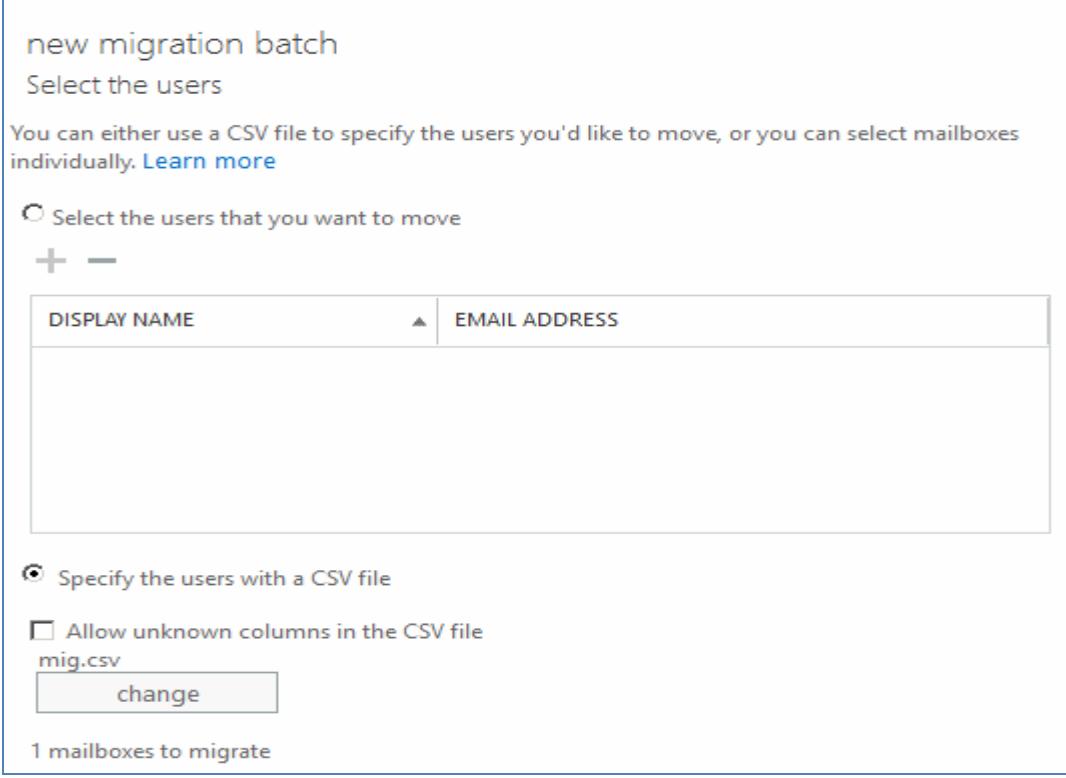

Ensure that MRS proxy is populated as hybrid.YourDomain.com or whatever you configure per your business blueprint and click Next

new migration batch Confirm the migration endpoint The connection settings for this migration batch have been automatically selected based on the migration endpoints created in your organization. Learn more Remote MRS proxy server: The FQDN of the Exchange server that the Mailbox Replication Service (MRS) Proxy is on.

Next in we specify 'name of migration batch', 'Target database name' (where mailbox shall be placed once same is brought down from the cloud) & 'Bad item limit'. In Target database name we specify GUID of database as opposed to database name.

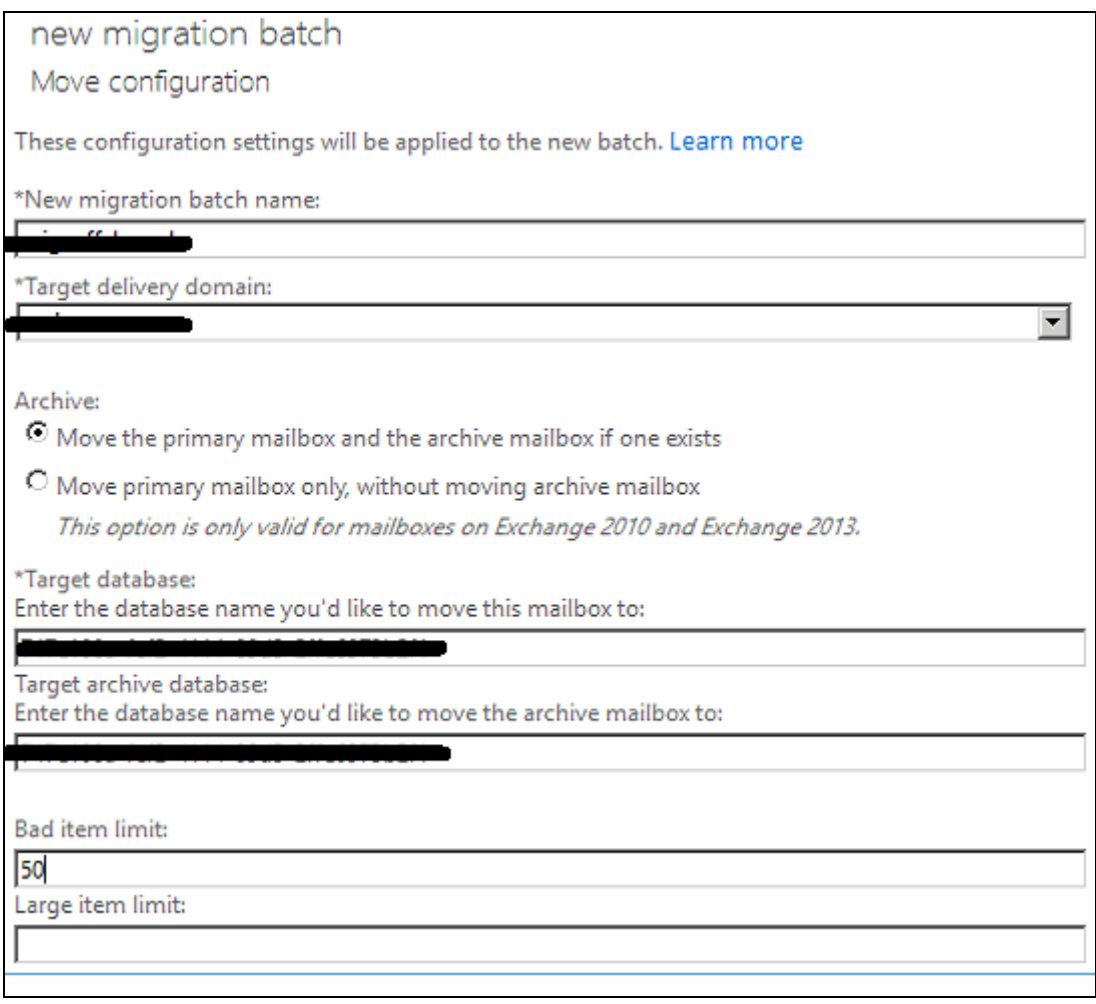

Next we specify the mailbox name where alert will shoot once mailbox is off-boarded.

new migration batch Start the batch A new migration batch will be created after you click new. Learn more \*After the batch is complete, a report will be sent to the following recipients. You must select at least one recipient to receive this report.  $\times$ Browse... Please select the preferred option to start the batch: C Manually start the batch later (by selecting it in the migration dashboard and then clicking Start) Automatically start the batch Please select the preferred option to complete the batch: <sup>6</sup> Manual Complete the batch (by clicking the "Complete this migration batch" link on the right pane, after the link becomes active) O Automatically complete the migration batch

The above steps create a migration batch , we can monitor the status of particular batch from dashboard or alternatively we may user Get-Migrationbatch cmdlet in exchange online

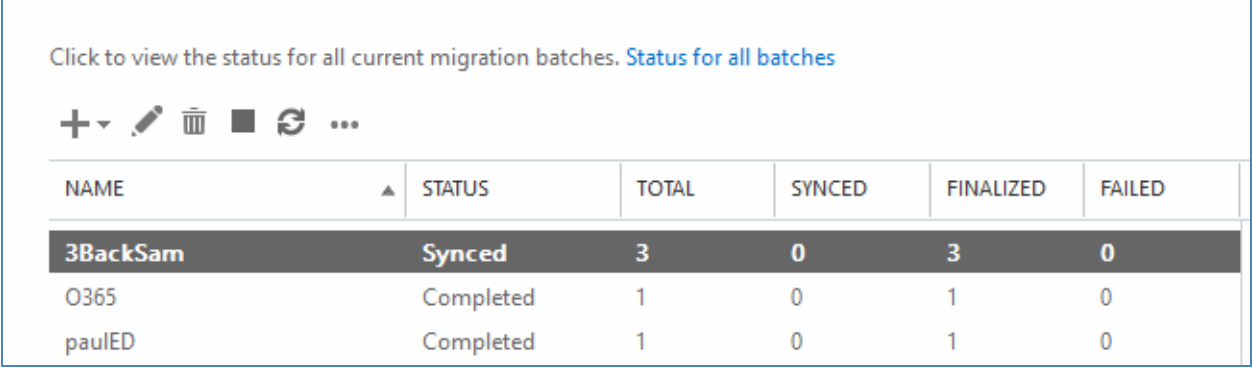

Refer attached steps to connect power-shell to exchange online :

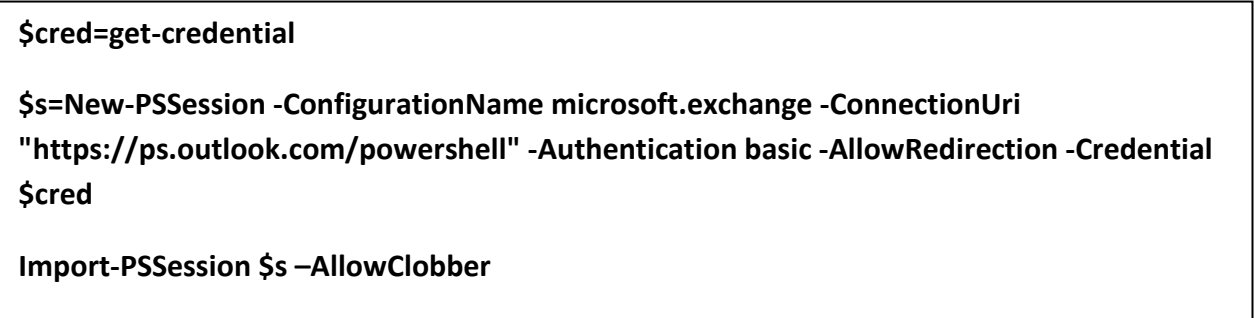

Once the Object is synced, you'll receive a email stating sync status of request.

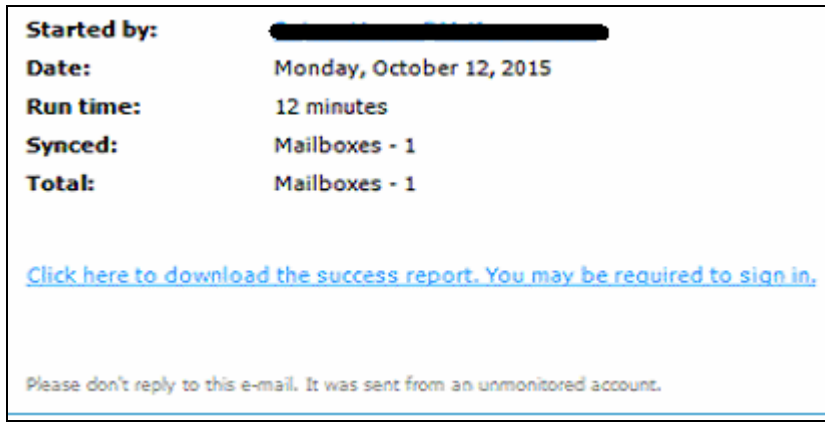

After initial sync is complete you need to hit 'Complete this migration batch' to complete migration batch, after which status will show as completed on dashboard.

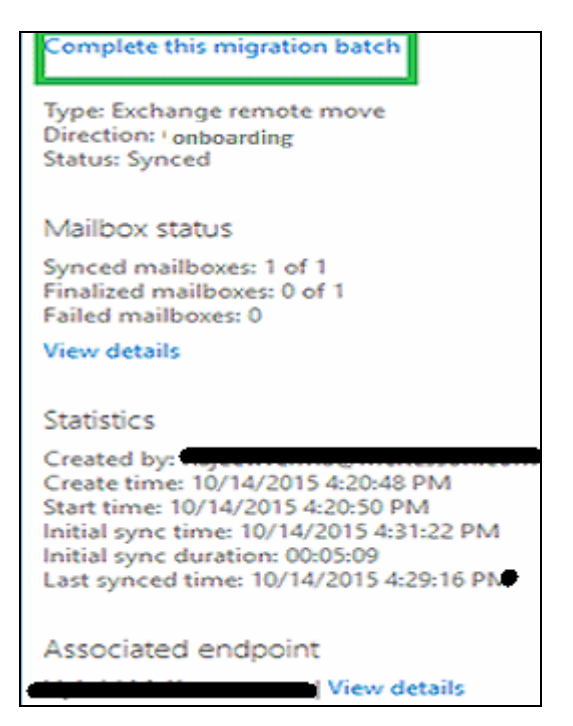

Hitting complete button brigs down mailbox up from cloud back to on-premises exchange environment .

 $\frac{1}{3}$  Get-Moverequest "User's display name " | Resume-Moverequest To flip a single user from a batch once the user is synched. Get-Moverequest "User's display name" |Set-MoveRequest - SuspendWhenReadyToComplete:\$false